## KENMORE SHS WINDOWS BYOX

BYOv2 2022 Connection Guide

### **BYOv2** Prerequisites

| EQ Email address and Password                                                                   |
|-------------------------------------------------------------------------------------------------|
| Correct Date, Time and Timezone set                                                             |
| Computer/Microsoft account Password (not PIN)                                                   |
| Windows 10 v1909 and above See IT Helpdesk for upgrade advice if your device is not Windows 10  |
| 5Ghz Wi-Fi capable Device                                                                       |
| Internet access, your Home network or the School guest network                                  |
| Students device account has Administrator privileges                                            |
| Onboard with the device account you plan to use, don't use a parents account                    |
| Remove Microsoft Family Parental Controls if enabled                                            |
| Video guide viewed  - https://mediasite.ea.edu.au/mediasite/Play/715e41cecde3404488298ecca633f6 |
| - HILDS://INPUIGSHP.PG.PGU.GU/INPOIGSHP/PIGV// 15P4 1CPCGP54U4488/98PCCGb551bi                  |

### Step 1 – Onboarding with Microsoft InTune

- Make sure you know your School account and Password is correct
  - If you are having password troubles,
     email HelpdeskSupport@kenmoreshs.eq.edu.au
- Please note, you will need to stay logged in for up to 15 minutes after enrolment is done, to make sure all InTune set-up is complete. Enrolment of a device may take 10-15 minutes.
- We recommend that you enrol your device into InTune at home using your home Wi-Fi internet connection, go directly to Step 2 on Slide 6.
- If needed, you may also enrol at school, using the school guest Wi-Fi service, EQGUEST. These steps are explained in the next 2 slides.

#### Onboarding at school

Connect to EQGUEST network

 Sign into the Guest Portal with your EQ email address and password.

If a window doesn't automatically appear, open a web browser such as chrome or edge etc and navigate to a website like www.news.com

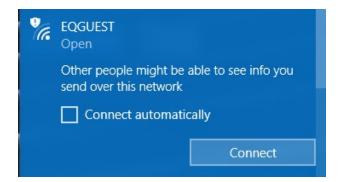

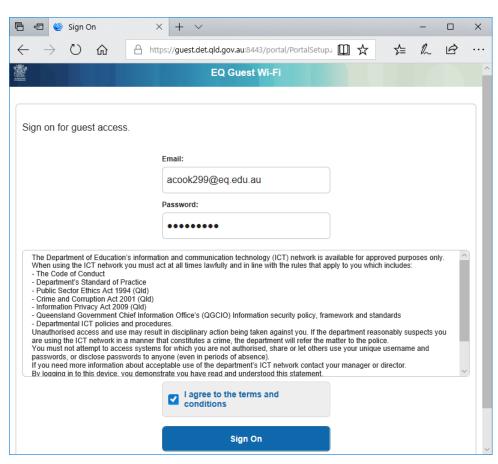

#### Onboarding at school

Login to <a href="http://auth.localnetwork.zone">http://auth.localnetwork.zone</a>
 with your school login details

Download and run the certificate install http://cert.localnetwork.zone

■ Proceed to Step 2.

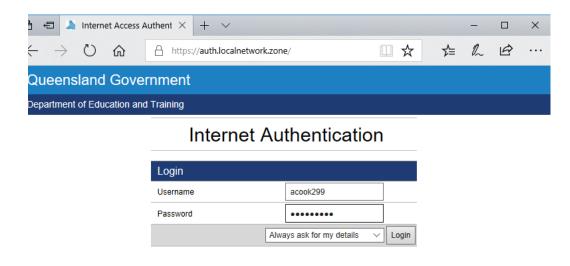

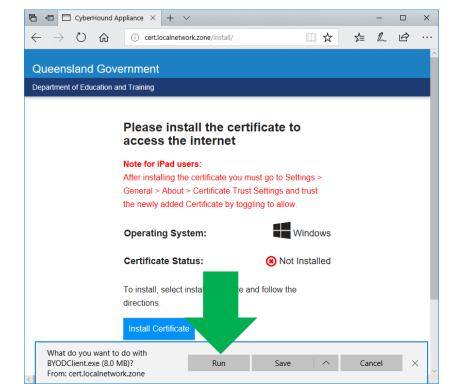

#### Step 2 – Select the person icon

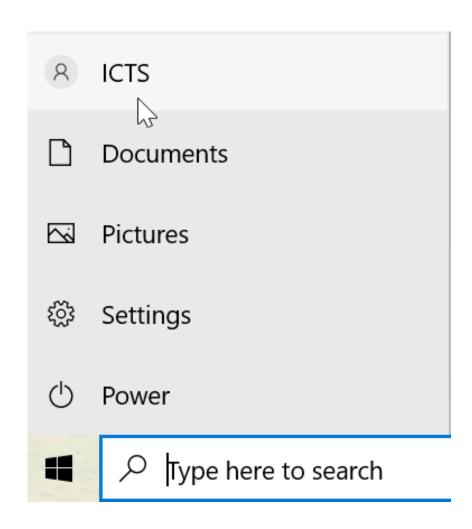

- Click on the Windows icon in the bottom left of your screen to open the Start Menu
- Click on the person icon with your account name

### Step 3 – Select Change account settings

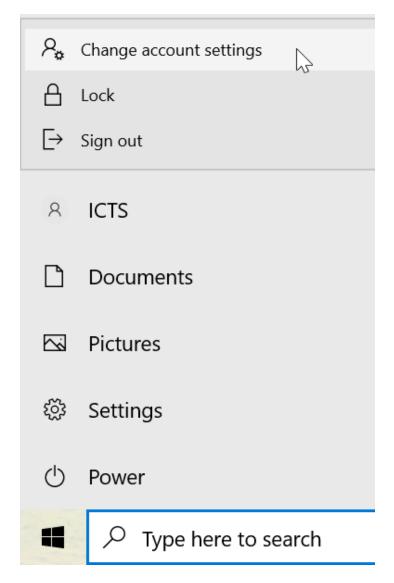

■ Click on Change account settings

## Step 4 – Connect your computer to your School account

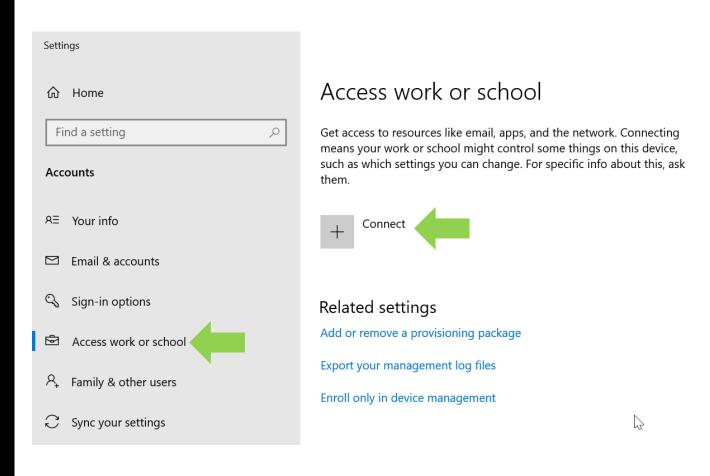

- Click on Access work or school
- Click on Connect

# Step 5 – Enter your email, click next, then username & password and click I agree and Sign in

#### Set up a work or school account

You'll get access to resources like email, apps, and the network. Connecting means your work or school might control some things on this device, such as which settings you can change. For specific info about this, ask them.

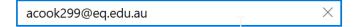

Enter **your** account information

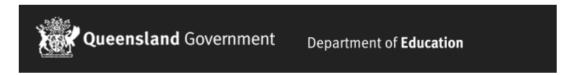

#### Managed Internet Service

Sign in with your username and password

| Username *  | acook299                                               |  |
|-------------|--------------------------------------------------------|--|
| Password *  | •••••                                                  |  |
| ☑ I agree t | ☑ I agree to the conditions of use and privacy stateme |  |

Change my password

Sign in

### Step 6 – Select Done

#### You're all set!

We've added your account successfully. You now have access to your organization's apps and services.

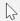

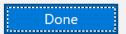

Step 7 – Check your account has been added

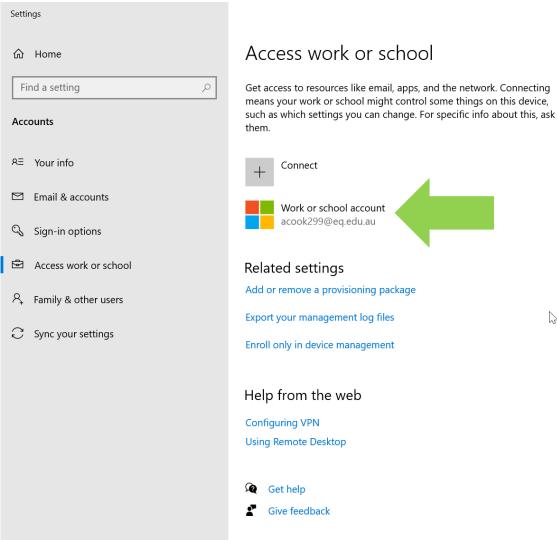

Ensure your account shows up correctly like this.

If not, repeat the sign in process from Step 4.

## Step 8 – Wait for the Company Portal app to install

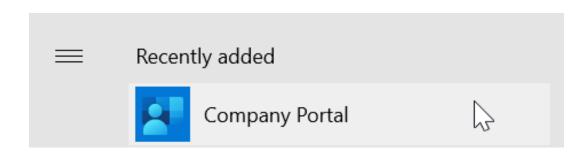

- Stay logged in for up to 15 minutes after enrolment is done, to make sure all InTune set-up is complete, check your Start Menu.
- Enrolment of a device and Company Portal install may take 10-15 minutes.
- Company Portal will not install on a metered (hotspot) connection.

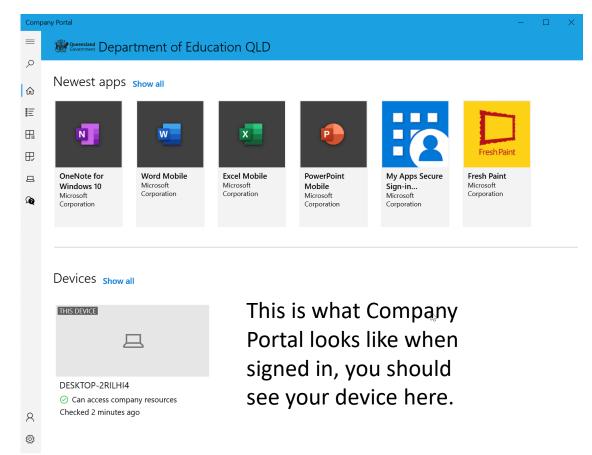

### Step 9 – Restart your device

■ Select the Windows icon at the bottom left-hand corner, then the power symbol and then restart.

#### Step 10 – Password Prompt

- Settings will differ for everyone and you may be prompted to change your password after the restart.
- This will mostly affect local account users.
- If you are signed into Windows 10 with a Microsoft account, you should not be asked to reset your password.
- When your device has restarted, the InTune set up is completed. It may take up to 15 minutes to finish installing. You can use your device in the meantime but please keep it connected to the internet.
- You are now ready to connect to the School network.

## THE FOLLOWING STEPS MUST BE COMPLETED WHEN YOU ARE AT SCHOOL AND CAN ACCESS THE NETWORK

## Step 11 – Connect to the BYO network at School

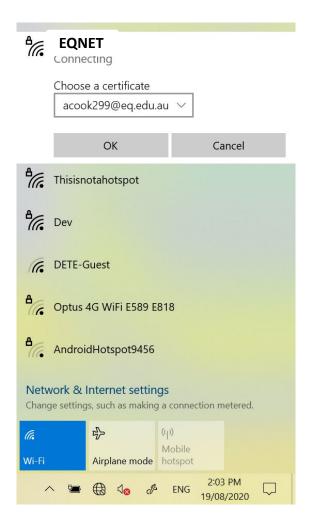

- If your device doesn't automatically connect to EQNET
- Open Wi-Fi and connect to EQNET wireless network
- Choose the certificate with your EQ email

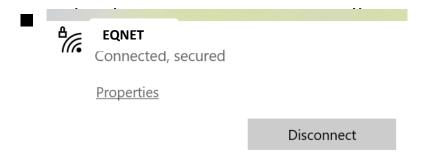

#### Step 12 – Sign in to access the Internet

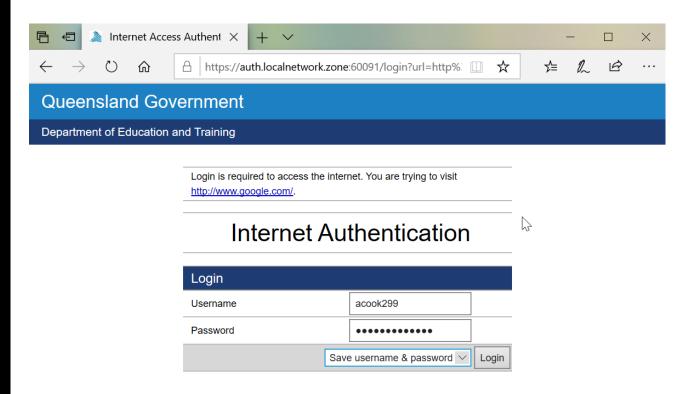

- Open a web browser, go to www.google.com
- Will auto redirect for login to https://auth.localnetwork.zone/
- Sign in to the internet with your credentials

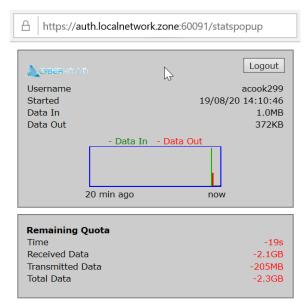

### Step 13 – Install BYO applications

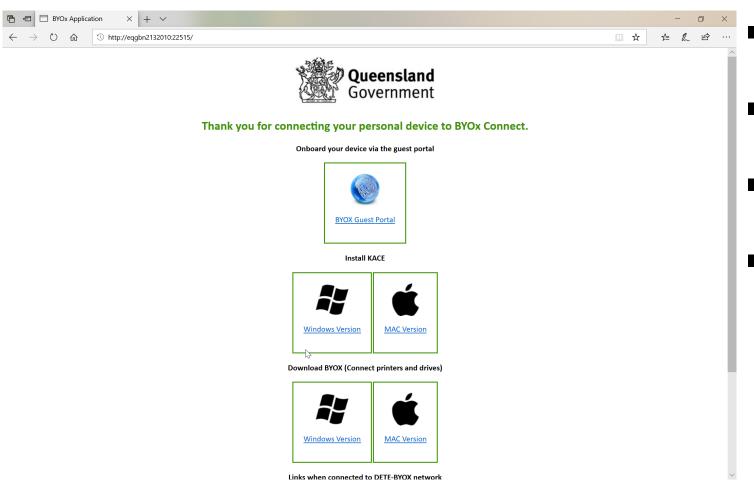

- Navigate in your web browser to http://eqgbn2132010:22515/
- In order to have access to the wide variety of installs from KACE,
- And gain access to printing at school
- You MUST install the KACE Agent in order to access software installs provided by the school, detailed in the next steps of the guide.

### Step 14 – Download KACE

#### Install KACE

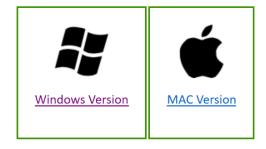

Download BYOX (Connect printers and drives)

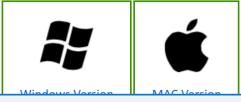

What do you want to do with ampagent-10.2.108-x86\_kace2132.msi (66.6 MB)?

From: eqgbn2132010

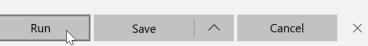

Download and run the WINDOWS KACE ampagent installer

# Step 15 – Install KACE, work through the installer's steps

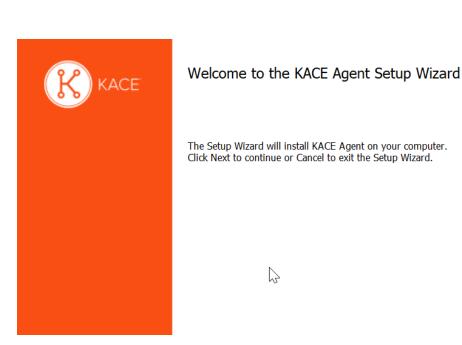

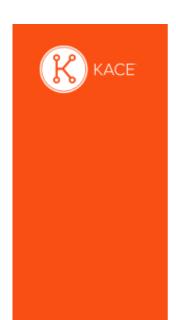

Completed the KACE Agent Setup Wizard

Click the Finish button to exit the Setup Wizard.

72

#### Step 16 - Download BYOX app

#### Download BYOX (Connect printers and drives)

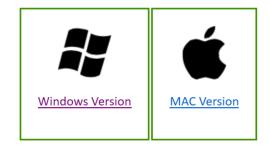

Links when connected to DETE-BYOX network

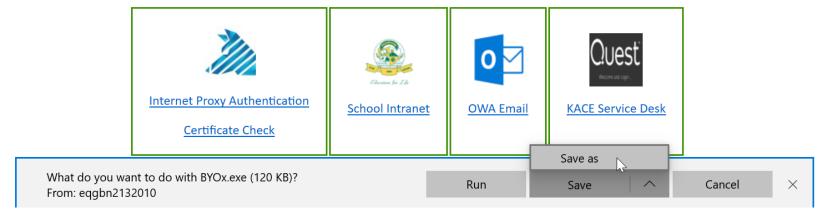

- Download the WINDOWS
   BYOX.exe and select Save as
- Save to yourDesktop
- BYOX.exe must be used anytime you wish to print
- Sign in with your School credentials

#### Step 17 – Favourite frequently used sites

#### Links when connected to DETE-BYOX network

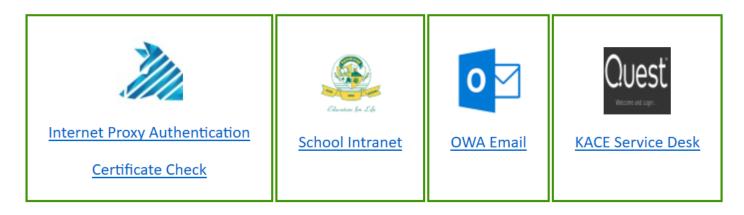

- Set these sites as Favourites in your web browser
- <a href="http://eqgbn2132010:22515/">http://eqgbn2132010:22515/</a> BYO links and downloads
- https://qedu.sharepoint.com/sites/kenmoreshs/students Student Homepage
- <u>https://owa.eq.edu.au/</u> EQ Email
- <a href="http://kace2132.gbn.eq.edu.au/">http://kace2132.gbn.eq.edu.au/</a> For application installs and IT support

## PROCESS COMPLETE

If you are unable to connect, reattempt the preliminary steps in this guide.

If you are still having trouble getting connected please visit the IT Helpdesk.